# HNE Telehealth Android Device Videoconferencing

Issued date: 23 October 2014

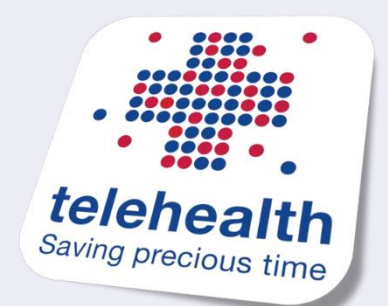

This is a three page guide for easy and effective use of the Hunter New England videoconferencing application, accessed from any Android device

## **Things to know and do before a videoconference:**

- Download the Scopia app *(free)* from the Google Play Store
- $\Box$  Confirm the appointment date and time.
- $\Box$  Obtain the videoconferencing meeting room ID. This should be provided to you by the HNELHD clinician.
- $\Box$  Test your connection before the appointment. Have a practice using the software *before* doing the clinical videoconference.
- $\Box$  Review the tips section on the second page of this document.

## **Initial Setup:**

1. If you have not already run a speed test, install the OOKla Speedtest App & run the test

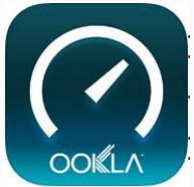

2. Download and install the **Avaya Scopia Mobile**  application from the **Google Play Store**

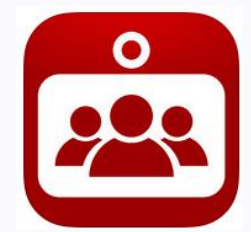

2. Open the application and enter the address **telemed.hnehealth.nsw. gov.au** as the Scopia Desktop Server and click **Done**

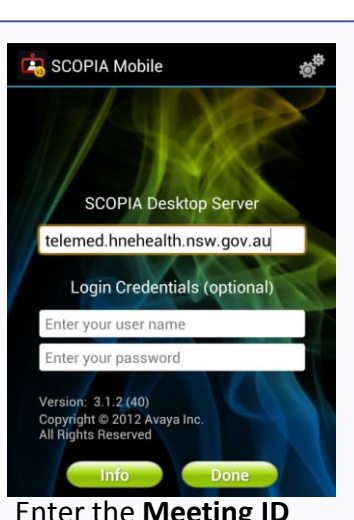

3. Enter the **Meeting ID 6659000** and click **Connect** 

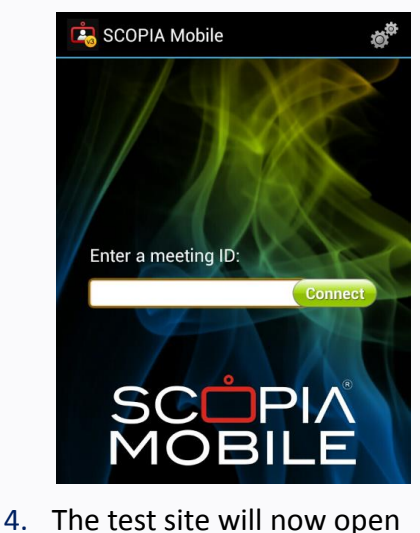

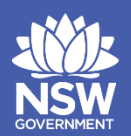

**Health Hunter New England** ocal Health District

Telehealth Support: (02)498 55400 Option 2

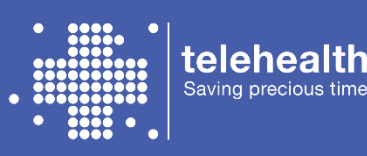

## **Regular Steps:**

- 1. Open the Scopia App
- 2. Enter the meeting ID (it may have been called a Virtual Meeting Room or VMR #)
- 3. Select Connect
- 4. If the HNE clinician has not yet joined the meeting you will receive an error message.

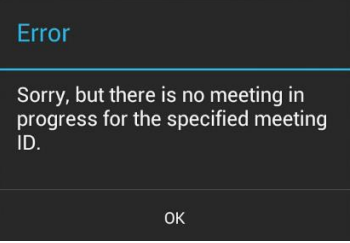

- 5. Keep trying to connect if it is 5 minutes after your appointment was due to commence, contact the Clinic via phone to check if there are any unexpected issues delaying the consultation.
- 6. Once the clinician has joined the meeting, you will be able to connect to the meeting room and commence the video-conference.
- 7. On the top menu there are buttons to **mute** the audio and to select or disable the **camera** being used in the video-conference
- 8. To **end the meeting**, click the **Back** button on your Android device, and then click Yes at the below pop up.

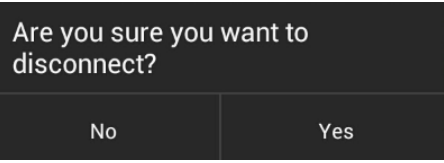

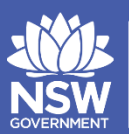

**lealth** lunter New England ocal Health District

**Telehealth Support: (02)498 55400 Option 2**

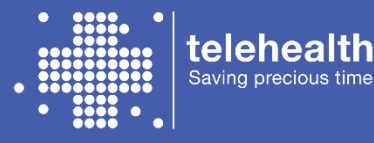

Saving precious time

## **Troubleshooting**

#### **1. Unable to connect to the meeting**

- Check the correct server address has been entered
- Check the meeting room number you have entered is correct for your clinician
- Ensure the appointment time is correct

#### **2. The clinician is unable to see me** In the top right corner is a **Camera icon**. Ensure that the front camera is selected.

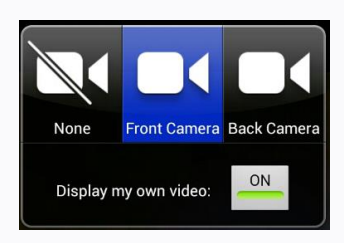

#### **3. The clinician is unable to hear me** Also in the top right corner is a **Mute icon**. Ensure that this appears **without** the line through the microphone

### **4. I cannot hear the clinician**

Ensure that the volume of your device speakers is turned up.

# **Videoconferencing tips**

#### **Practice**

- Practice using the videoconferencing software before the appointment.
- Practice muting and unmuting the microphone.

#### **Prepare**

- Ensure that you have a backup phone number of the other participant(s).
- Be early and prepared for your appointment.
- Ensure that you are logged on, on time.
- Sit in a comfortable position within a quiet area.
- Adjust lighting and camera position in the room to ensure that a clear image is received.
- If possible, avoid wearing overly patterned or colourful clothing.

#### **Present**

- Have a list of any specific questions for the videoconference.
- Do not move the camera while the videoconference is in progress (unless requested).
- If you do not understand something, ask for it to be repeated.

#### **Performance**

• Know how to troubleshoot rapidly in the event of a bad connection. For troubleshooting tips please see the left panel.

## **Support**

**Contact numbers for your clinician:**

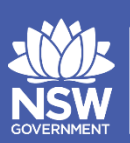

lealth lunter New England ocal Health District

**Telehealth Support: (02)498 55400 Option 2**

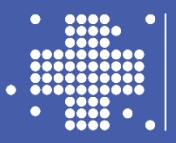

#### telehealtl Saving precious tin